## **Operation Manual**

## **Application Software**

of

**OptoLeaf Measurement Instrument D-Meter RYO-470M** 

Feb 27, 2019

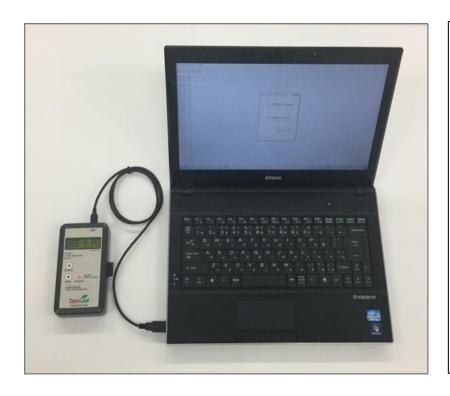

## Index

| Outline2                     |  |  |
|------------------------------|--|--|
| Preparation2                 |  |  |
| How to operate               |  |  |
| 1. Activation3               |  |  |
| 2. Menu screen3              |  |  |
| 3. Reading data4             |  |  |
| 4. Deleting data5            |  |  |
| low to operate 1. Activation |  |  |
| Software6                    |  |  |

# 

Taisei Fine Chemical Co., Ltd.

**Functional Product Division** 

http://www.taisei-fc.co.jp

## Outline

This manual provides explanations of the preparation and activation of application software, moving measurement data from D-Meter RYO-470M to a PC, and deletion of all measurement data.

### Preparation

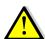

Read the Readme file in the downloaded folder before you use the application software. The operations explained in this manual must be conducted only after the instructions in the file are followed and executed.

#### Moving the Application Software

This application does not require installation and does not automatically appear in the Start menu. Copy or move the application software (D-Meter.exe) in the downloaded folder to the appropriate location, such as a local disk or the desktop.

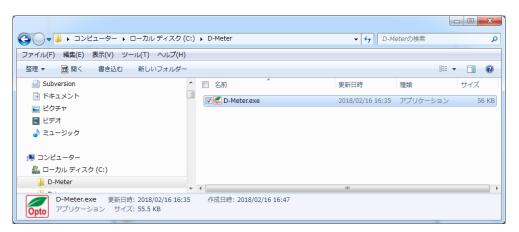

Fig. 1: File copied to the C:\(\text{D-Meter folder (example)}\)

#### Checking the Operation of the Application Software

Double-click the [D-Meter.exe] file.

If the conditions for operation are not satisfied, an error message is displayed (Fig. 2).

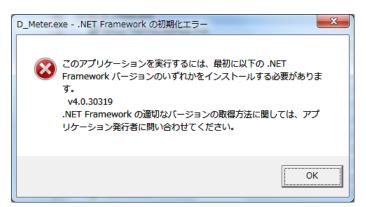

Microsoft .NET Framework 4.6.1 may not have been successfully installed. Try reinstallation.

Fig. 2: Error message

## How to Operate

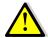

- · Be sure to use the supplied USB cable exclusively.
- · Please use EU CE or US FCC certified product for PC that transfer data.

### 1. Activation

- 1) Power off D-Meter and connect it to a PC.

  When a USB cable is connected, D-Meter automatically turns on and

  D-Meter to indicate that it is ready for communication. When the USB cable is disconnected,

  D-Meter automatically turns off.
- 2) Double-click the [D-Meter.exe] file.
  If it is successfully activated, the [Menu] screen (Fig. 4) is displayed as in Section 2 below.

If an error message is displayed (Fig. 3), the following reasons are possible.

- 1) The USB cable is not correctly connected.
- 2) The USB cable was connected while the power to D-Meter is on.

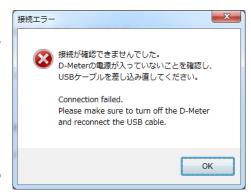

Fig. 3: Error message

In this case, reconnect the USB cable.

## 2. Menu Screen

On this screen, click the button for the process you want to operate.

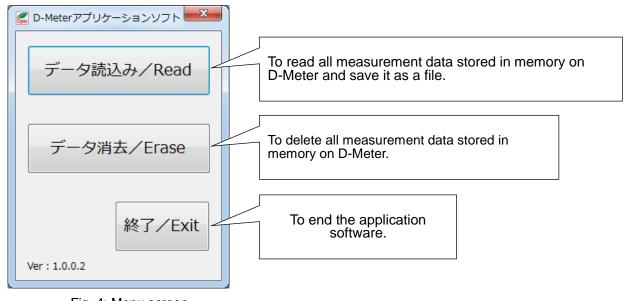

Fig. 4: Menu screen

## 3. Reading Data

Click the [Read] button to display the [Reading Data] screen (Fig. 5).

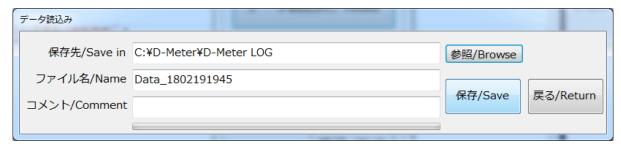

Fig. 5: Reading Data screen

[Save in]: The location of the folder where the data file is stored is displayed. The default

status is shown in Fig. 5. To change the folder, click the [Browse] button or enter

the folder name directly in this field.

[Name]: The name of the file to be stored is displayed. The file name with year, month,

day, and time is automatically displayed. You may enter a name you like directly

in this field.

[Comment]: Enter a comment and it will be inserted into the file.

screen (Fig. 6). You may choose any folder

[Browse]: Click this button to show the explorer

you like.

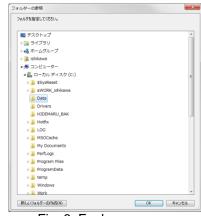

Fig. 6: Explorer screen

[Save]: Click this button and a confirmation message is displayed (Fig. 7) before completion of data saving.

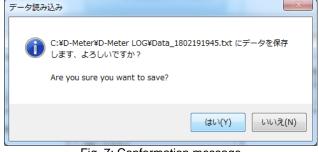

Fig. 7: Conformation message

Click [Yes] to start saving. Click [No] to return to the Menu.

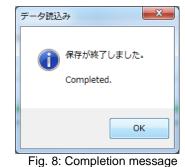

This message (Fig. 8) is displayed when data saving is completed.

#### **Example of Saved File**

The extension ".txt" is attached to the file name. The details of the file are explained below.

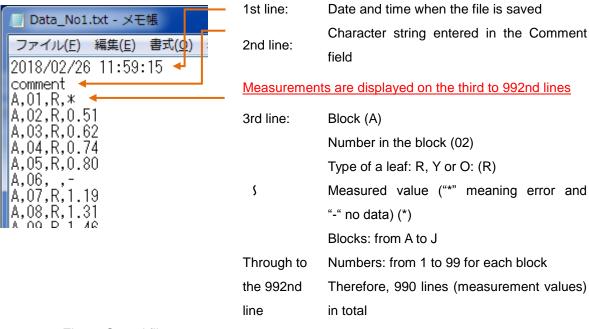

Fig. 9: Saved file

If you want to use the measurement values in Excel or another format, the following procedure might be helpful:

Example: Microsoft Excel 2010

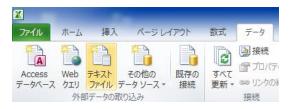

Activate Excel. Click the [Text File] icon in the [Data] tab and choose the [file (.txt)] you want to import. Click [Next], check [Comma], and choose [Complete].

Fig 10: Importing a file

|   | А               | В | С | D    |  |
|---|-----------------|---|---|------|--|
| 1 | 2018/2/26 11:59 |   |   |      |  |
| 2 | comment         |   |   |      |  |
| 3 | A               | 1 | R | *    |  |
| 4 | A               | 2 | R | 0.51 |  |
| 5 | A               | 3 | R | 0.62 |  |
|   |                 |   |   |      |  |

Fig. 11: Imported data

Choose the format you want to put the data in (existing or new worksheet), and the data is imported as shown in Fig. 11.

## 4. Deleting data

Click the [Erase] button and a conformation message is displayed (Fig. 12).

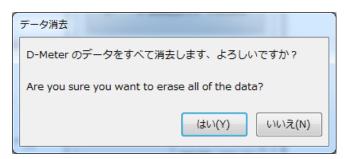

Click [Yes] to start data deletion. Click [No] to return to the Menu.

Fig. 12: Confirmation message

When data deletion is completed, a message is displayed (Fig. 13).

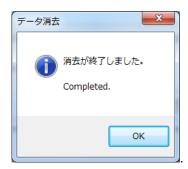

Fig. 13: Completion message

## 5. Ending the Application Software

Click the [Exit] button and a confirmation message is displayed (Fig. 14).

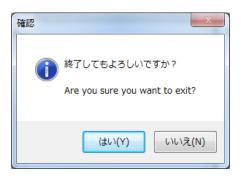

Click [Yes] to end the application software.

Click [No] to return to the Menu.

Fig. 14: Confirmation message

After the application software is closed, disconnect the USB cable, and D-Meter automatically turns off. While it is connected to a PC by the USB cable, you cannot turn it off from the button on the D-Meter instrument.